Adobe Flash CS3 Activity 5.4 guide

## How to use a motion guide for animation

You can use *motion guides* to create motion tweens that are more complex than those you can create with keyframes. Using a motion guide, you can move an object along any path you create with the Adobe Flash CS3 drawing tools. You can create a motion guide for a shape, text, or a symbol.

- Select the layer that contains the object you wish to animate.
- Select Insert > Timeline > Motion Guide.
   Flash creates a special layer named Guide (Figure 1).
- **3.** Click the first frame of the Guide layer.
- **4.** On the Stage, use one of the Flash drawing tools, such as the Pencil or Pen, to draw a path that will guide the motion of the animation object.
- **5.** On both layers, insert keyframes at frame 20.
- 6. On the object layer, right-click (Windows) or Controlclick (Mac OS) any frame between frames 1 and 20. Select Create Motion Tween from the context menu.
- **7.** Click the first frame of the object layer to select the object.
- **8.** If it is not already there, drag the object by its center to the start of the guide.

It should snap to the guide when you approach it.

- 9. Click frame 20 of the object layer.
- 10. Drag the object by its center to the end of the guide. It should snap to the guide when you approach it (Figure 2).
- **11.** Turn Onion Skinning on to see how the object will move (**Figure 3**).
- 12. Select Control > Test Movie to see it play.
  Observe that the object moves along the guide.
- **13.** Select File > Close to close the preview window.

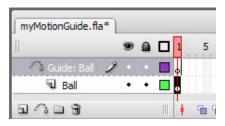

Figure 1 Guide layer

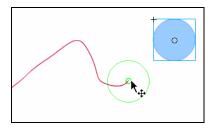

Figure 2 Snap to guide

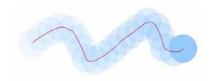

Figure 3 Object moving along guide